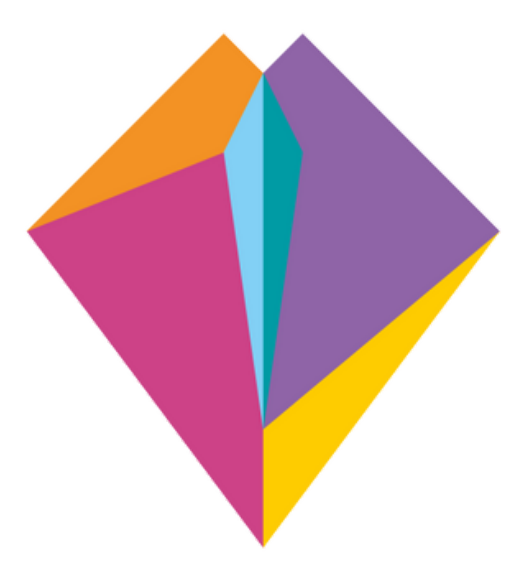

25 - 29 SET | 2023

## 23ª Semana **Universitária** da UnB

O FUTURO É FEMININO

# Passo a Passo de como se Inscrever na SEMUNI 23

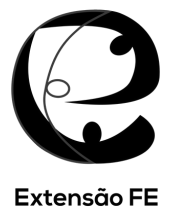

### **Orientações sobre inscrições e frequências para a Semana UnB 2023**

#### **Sobre o acesso ao módulo de extensão do sistema SIGAA:**

#### 1) O interessado deverá acessar o site

[\(https://sig.unb.br/sigaa/public/extensao/loginCursosEventosExtensao.jsf\),](https://sig.unb.br/sigaa/public/extensao/loginCursosEventosExtensao.jsf) clicar em *"Ainda não possuo cadastro"* e preencher o formulário de cadastro informando os dados solicitados. Após concluir, receberá um e-mail para confirmação do cadastro.

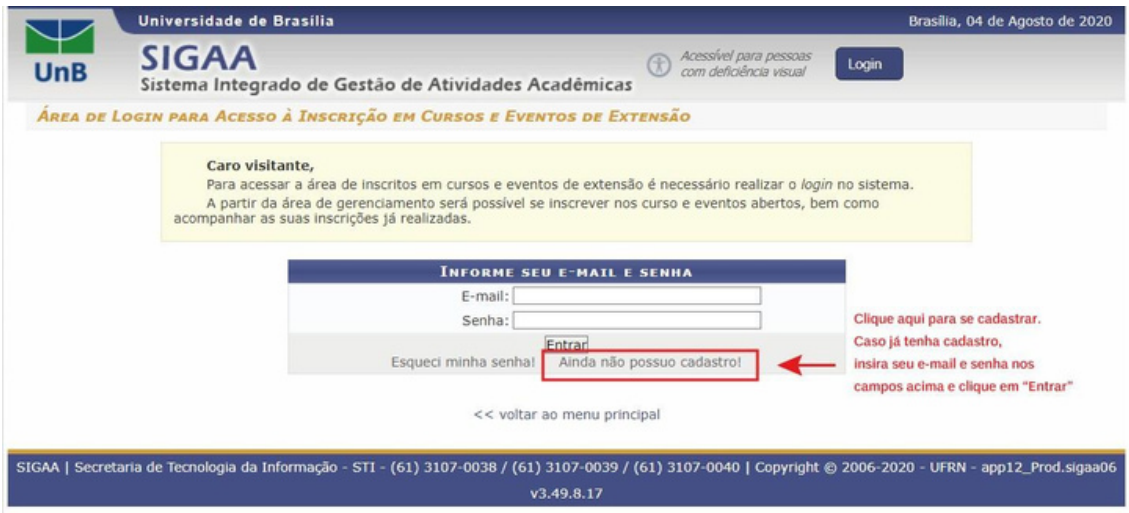

**Imagem 1 – Tela principal de acesso ao sistema SIGAA**

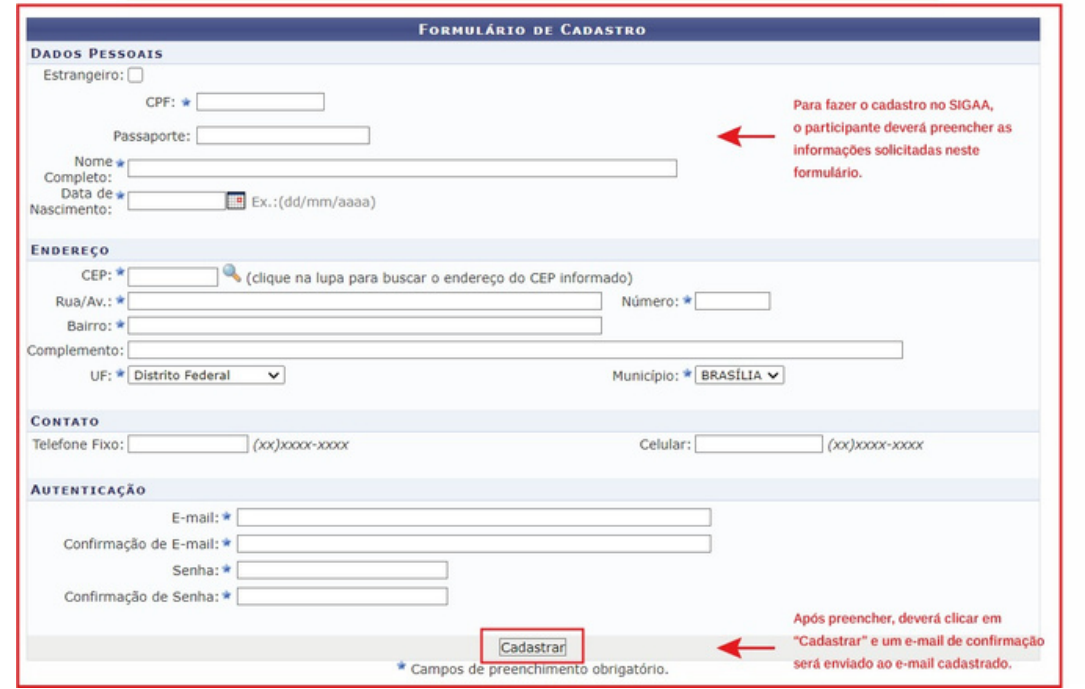

**Imagem 2 – Tela de Formulário de Cadastro**

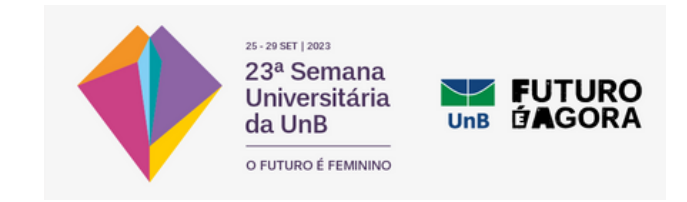

2) Após receber o e-mail com a confirmação do cadastro e clicar no link enviado, deverá acessar o sistema com o e-mail e a senha informados;

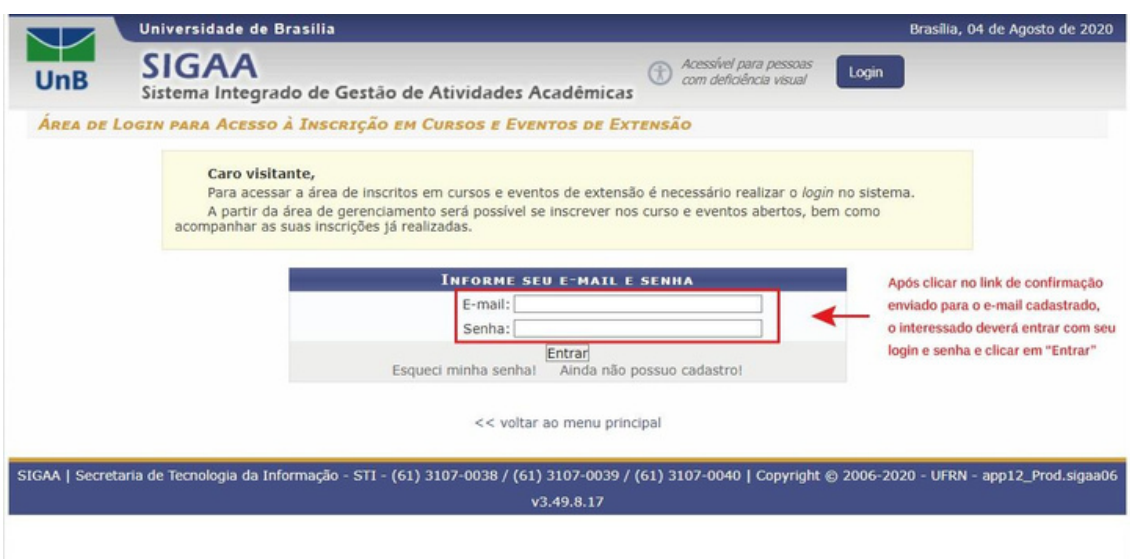

**Imagem 3 – Tela principal de acesso ao sistema SIGAA**

3) Dentro do sistema, o participante deverá acessar a área de "Cursos e Eventos Abertos" e buscar a atividade que tenha interesse em participar na Semana UnB 2023;

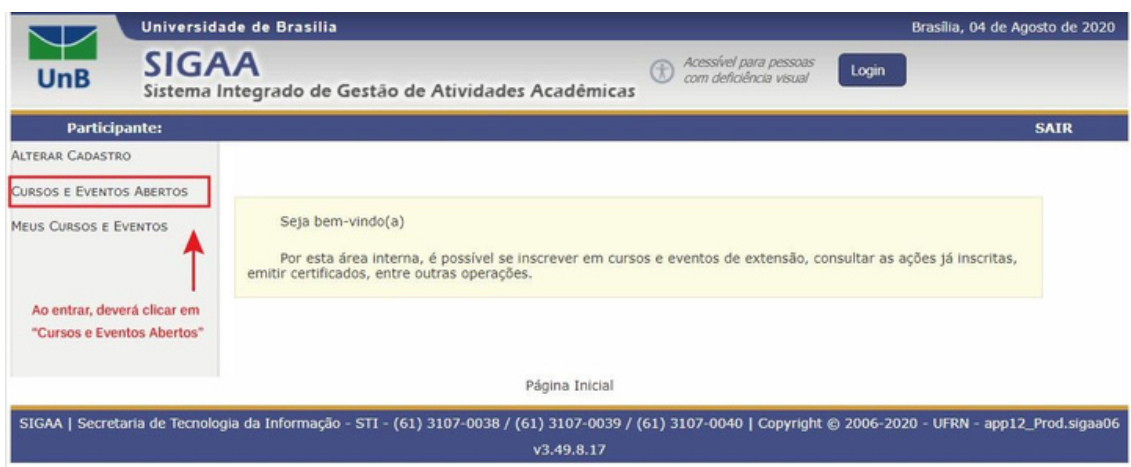

**Imagem 4 – Tela de acesso a "Cursos e Eventos Abertos"**

4) Ao clicar nesse item, os participantes serão direcionados para a tela de consulta às atividades disponíveis para inscrição.

No ícone da "Lupa", os participantes poderão ver as informações gerais da ação;

No ícone da "Seta Verde", será possível se inscrever na ação.

E no ícone do "Quebra-Cabeça" poderá ver a lista de atividades ofertadas pela ação principal e se inscrever nas ofertas que tiver interesse.

#### **ATENÇÃO!**

Para se inscrever nas ofertas da ação, o participante deverá **PRIMEIRO** se inscrever na ação principal da unidade! (ex: Semana da FAC, Semana da Medicina e outros títulos). Só depois

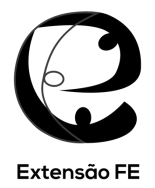

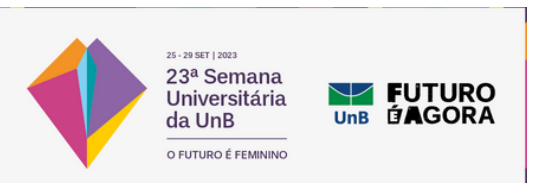

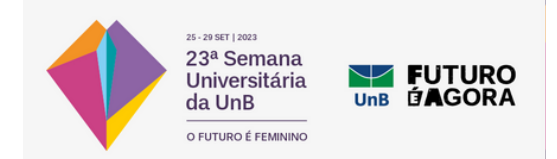

de inscrito nesta ação é que estará disponível a opção para inscrição nas atividades ofertadas pela unidade geral (ex: Palestra, Cursos, Oficinas e outras ofertas)

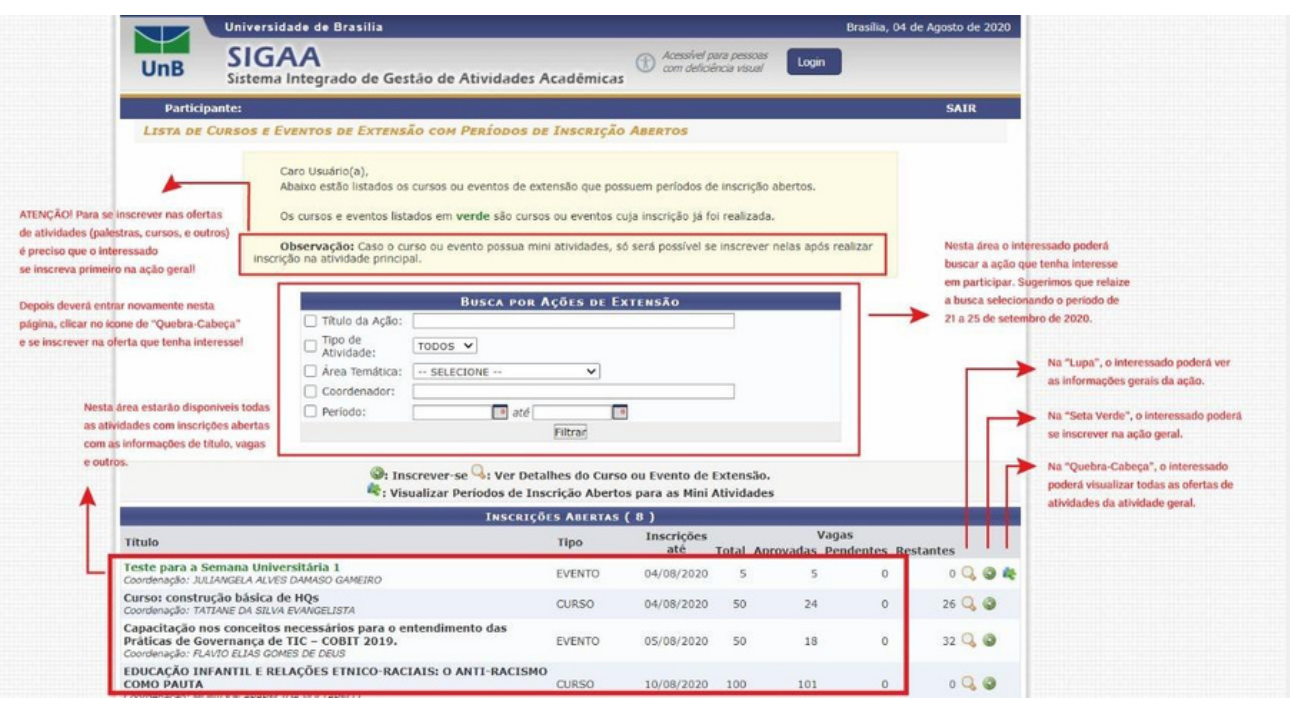

**Imagem 5 – Tela de consulta às atividades disponíveis**

5) Ao escolher a atividade principal, o interessado deverá clicar na "Seta Verde" para iniciar o processo de inscrição. Ele será levado a página abaixo e deverá preencher os campos solicitados:

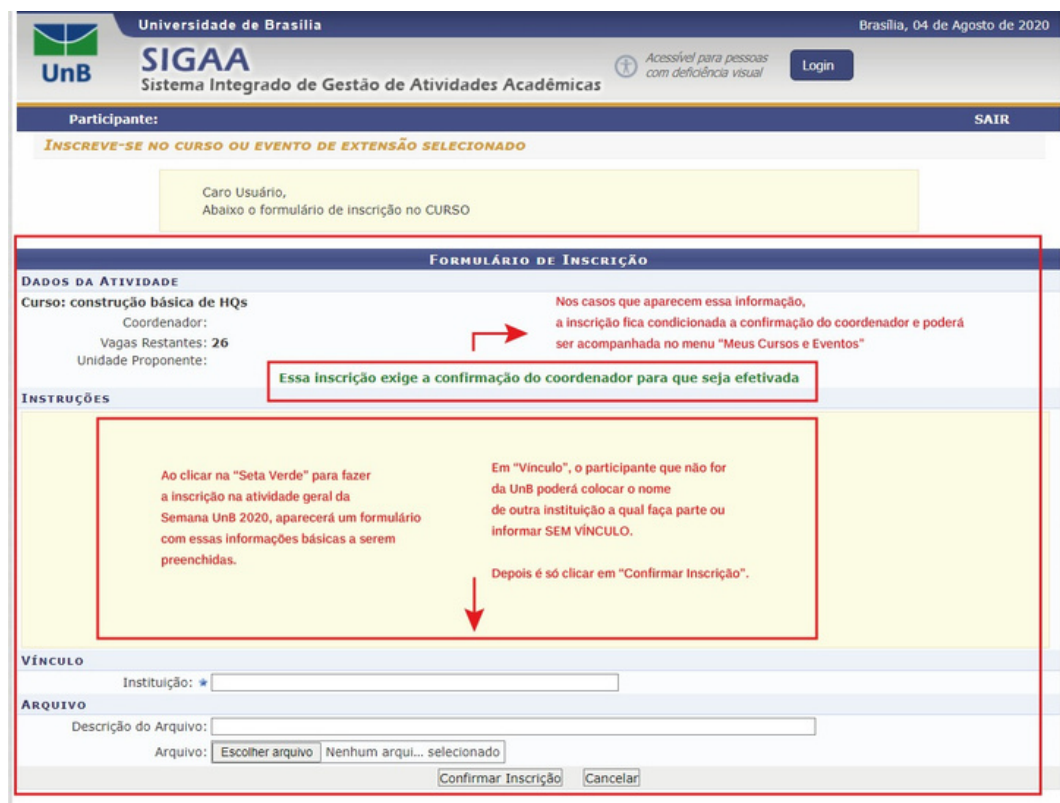

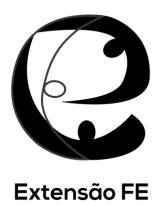

**Imagem 6 – Tela de formulário de inscrição em ação geral**

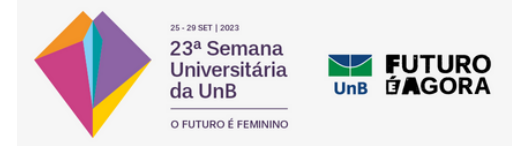

**6)** Após se inscrever na ação principal, o participante deverá voltar à tela de consulta às ações principais **(ver Imagem 5)** e clicar no ícone de "Quebra-Cabeça" da ação que se inscreveu para ver as atividades ofertadas. Aparecerá uma lista com as atividades e o participante poderá consultar as informações de cada uma nas "Lupas". Quando escolher a atividade que deseja se inscrever, deverá clicar na "Seta Verde" para iniciar a inscrição na atividade **(ver Imagem 6).**

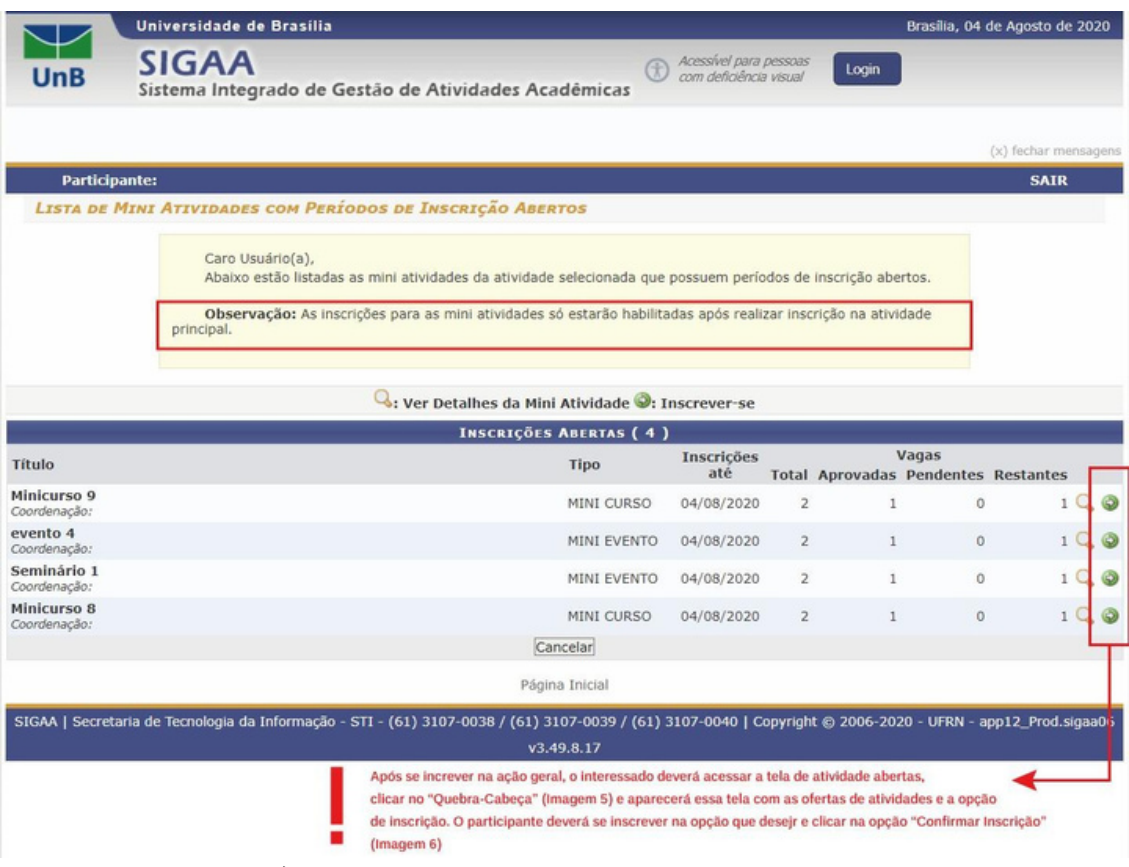

**Imagem 7 – Tela de formulário de inscrição em ofertas de atividades das ações gerais**

7) Pronto, você está inscrito na Semana Universitária UnB 2023. O participante poderá confirmar/acompanhar o status da sua inscrição ao clicar em "Página Inicial", no final da página, e acessar o menu "Meus Cursos e Eventos".

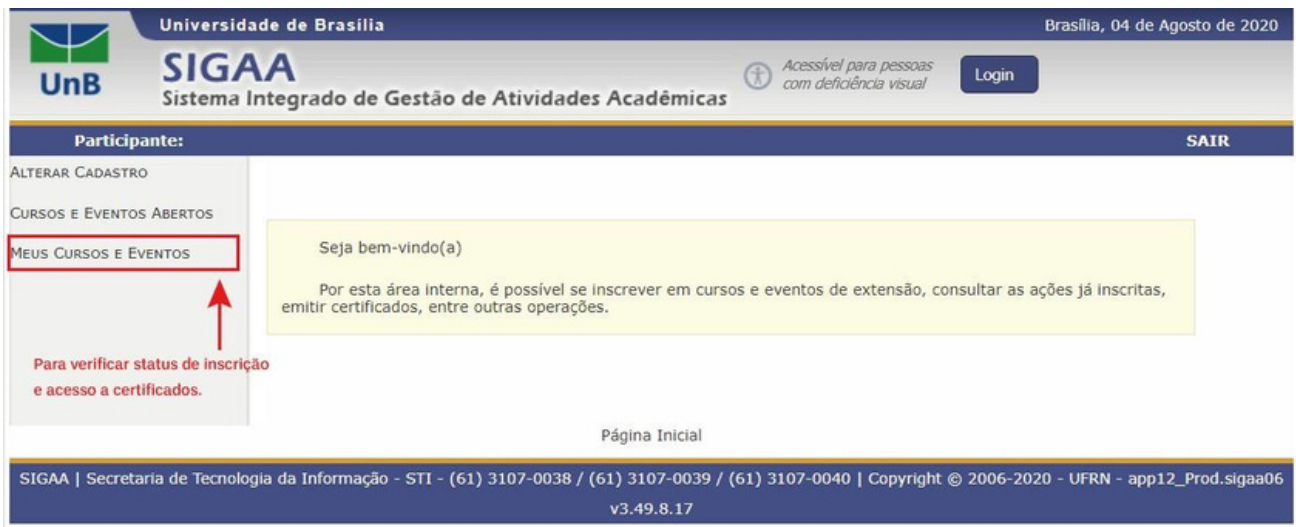

**Imagem 8 – Tela de acesso a "Meus Cursos e Eventos"**

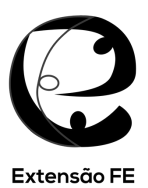

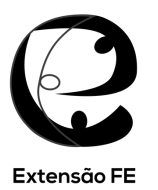

8) Ao entrar na sua página "Meus Cursos e Eventos" aparecerá uma lista com todas as atividades inscritas do participante e a informação do "Status de Inscrição". Ao clicar na "Seta Verde" ele poderá ter acesso aos seus certificados, quando a atividade estiver encerrada e o coordenador da ação tiver lançado a frequência no sistema. Ao final, basta clicar em "Sair".

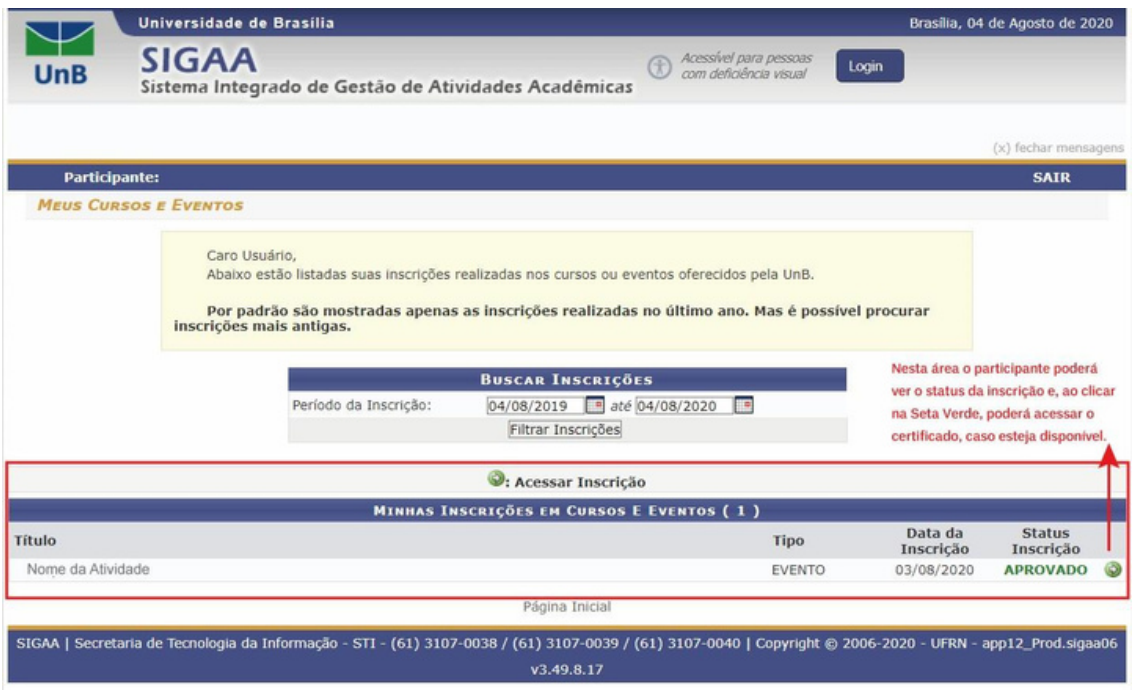

Imagem 9 - Tela de acesso dos cursos e eventos inscritos pelos participantes e de acesso aos certificados **disponíveis para download, quando disponível.**

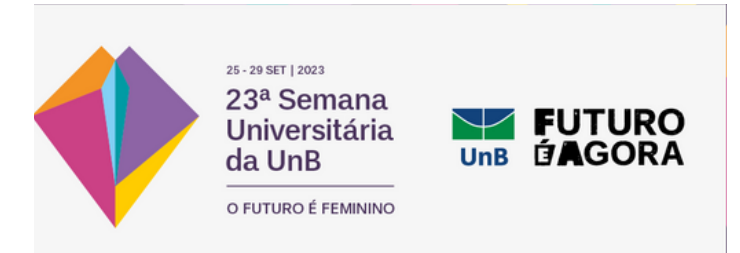